## NAB SAP (Ariba) Business Network

**NAB – Procure to Pay Registration**

National Australia Bank Limited

v1.0 – March 2024

# <span id="page-1-0"></span>Introduction

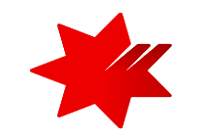

This guide provides **step-by-step instructions,** for the Onboarding process, as a National Australia Bank (NAB) supplier.

### Step 3

#### **Procure to Pay Registration**.

**This step must be completed** *to allow you to receive purchase orders, submit invoices and receive payments with the National Australia Bank (NAB).*

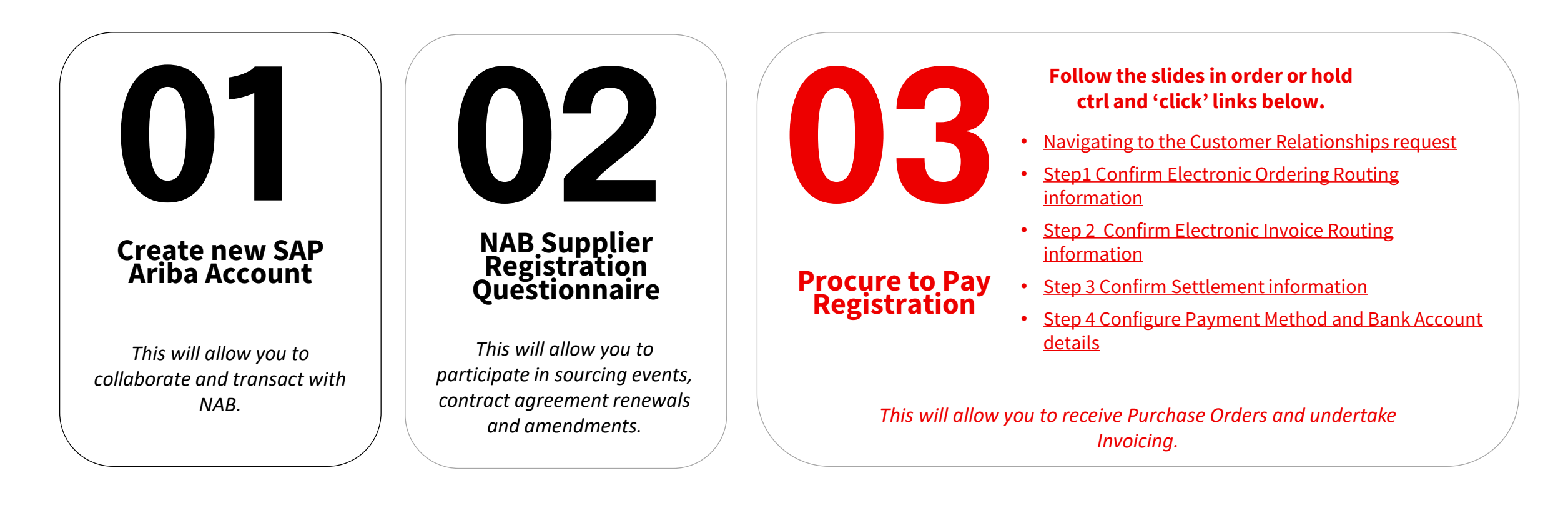

**NAB SAP Ariba invitation –** Accept Trading Relationship Request

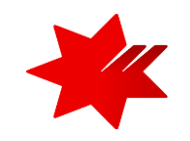

### NAB invites you to SAP Business Network

NAB invited you to collaborate on SAP Business Network. To evaluate and accept the request, click the Review request button, then on the Account Settings page, click Pending.

To:

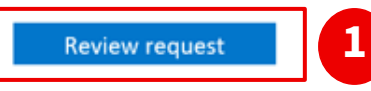

#### About this invitation

From:

**NAB** 

700 Bourke St Docklands Victoria 3008 Australia

Melbourne Melbourne 3000 Australia

#### Learn more:

- Visit Help for more information  $\bullet$
- **About SAP Business Network**  $\bullet$

If you do not want to receive future notifications, update the email address for your account or discuss this with your company's SAP Business Network account administrator.

#### **Prerequisites:**  $\bf (i)$

You must have completed and received the following:

Step 1 – Create new SAP Ariba Account Step 2 – NAB Supplier Registration Questionnaire You have received the review request invitation from SAP Ariba (see left)

**The Administrator of the SAP Ariba Account** will receive the invitation from **Ariba** (ordersender-prod@ansmtp.ariba.com) (network\_accounts@ansmtp.ariba.com) inviting them to '**Review request**' and complete the **NAB Procure to Pay Registration** (see left).

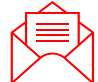

**Remember:** to check your **SPAM or Junk Folder** if you are unable to locate the email invitation.

1. To get started, click on '**Review request**' in the email invitation and navigate to the Customer Relationships Tab

### <span id="page-3-0"></span>Accessing your SAP Ariba Account

**Navigating to** the Customer Relationships request

1. Navigate to the **Customer Relationships** and **Current Relationships** tabs. *Refer to the navigation steps below.*

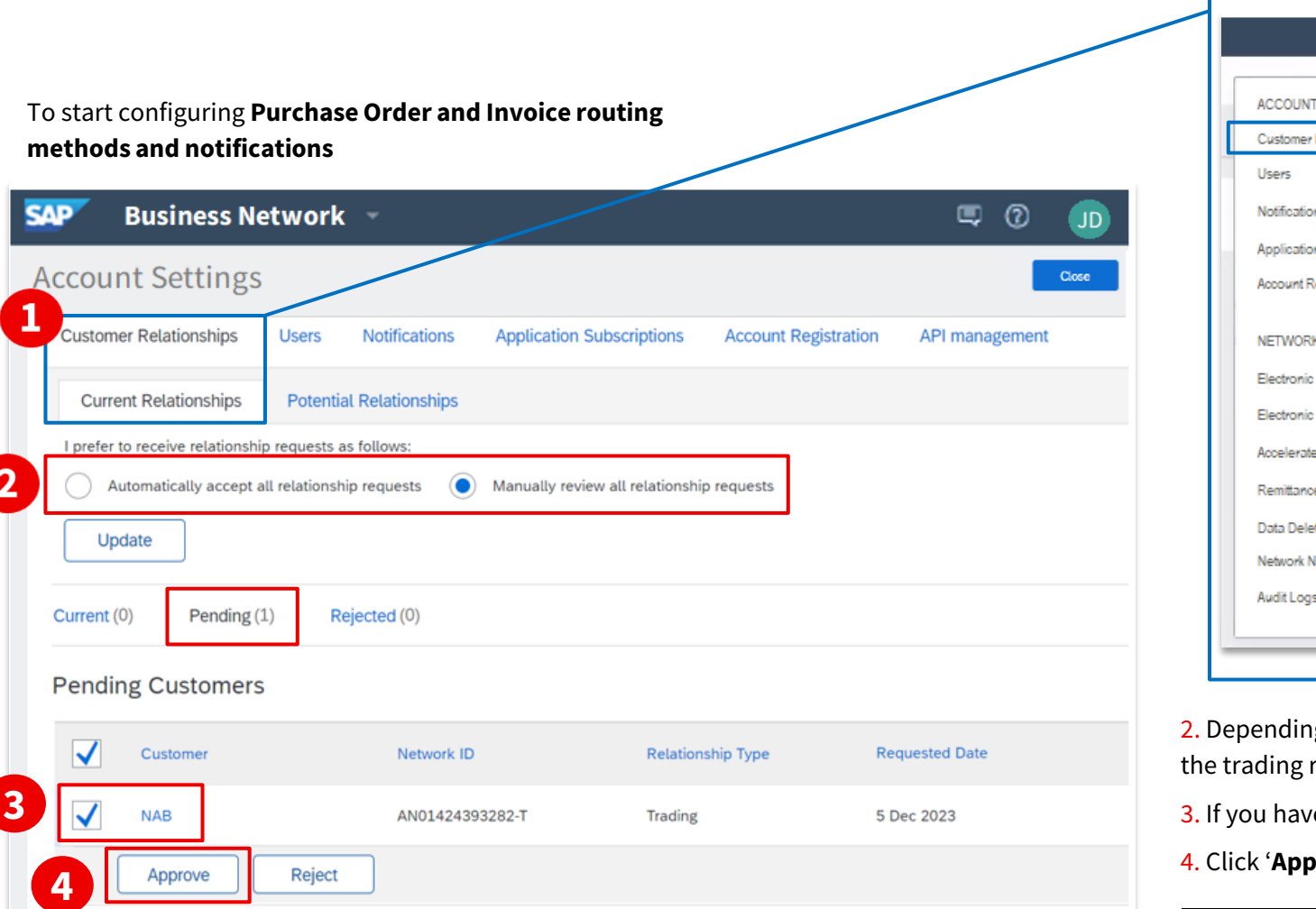

- **a**  $\sqrt{2}$ **Supplier Name SETTINGS c** Relationships My Account Link User IDs ms Contact Administrator n Subscriptions Test Supplier Viet N... legistration Company Profile **b SETTINGS** Settings Order Routing Logout Invoice Routing ed Payments es tion Criteria lotifications
- **a.** '**click**' on your initials
- **b**. Select **Settings**
- **c.** Select **Customer Relationships**

ig on your Ariba Account configuration\*, you may need to manually accept relationship.

- e multiple customers 'pending' in your account, ensure 'NAB' is selected.
- **Prove**' button to commence the Ariba account configuration setup.

Continue to next slide to configure your **Electronic Ordering Routing** details

<span id="page-4-0"></span>Confirm **Electronic Ordering Routing** information

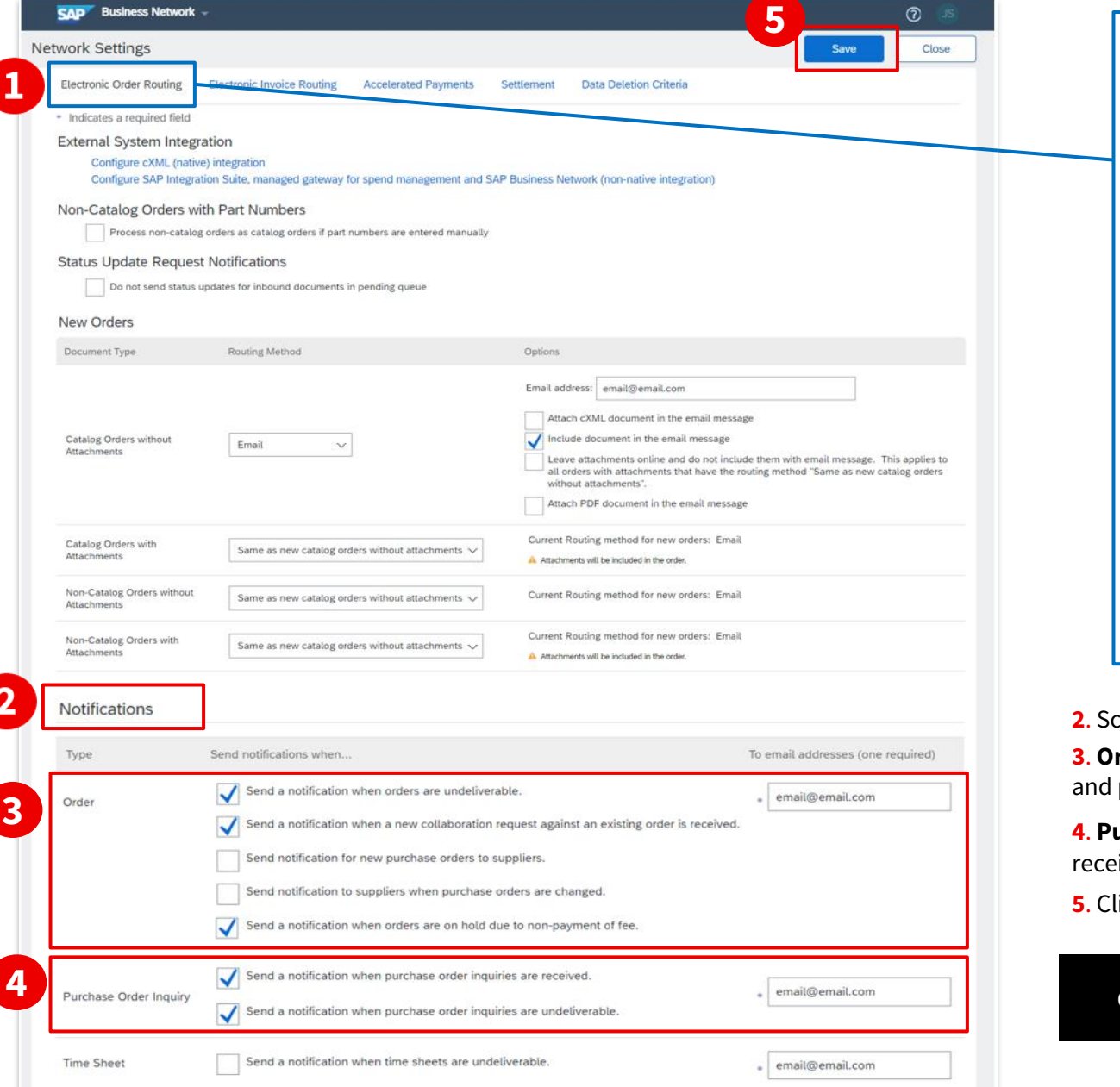

**1**. Navigate to the **Electronic Ordering Routing** tab. *Refer to the navigation steps below.*

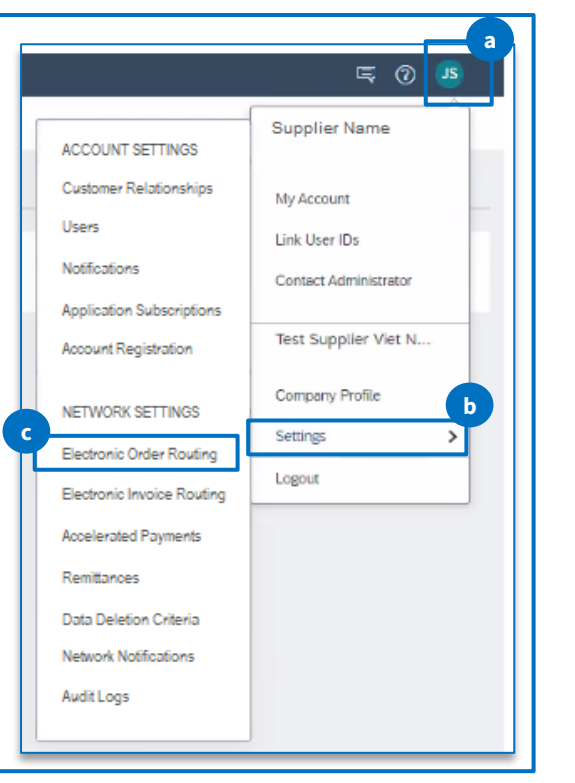

- **a.** '**click**' on your initials
- **b.** Select **Settings**
- **c.** Select **Electronic Order Routing**

**2**. Scroll down to the '**Notifications**' section

**3**. **Order**- ensure you select the option '**Send a notification when orders are undeliverable**' provide the email address

**4**. **Purchase Order Inquiry** - ensure the options to send notifications when order inquiries are ived and undeliverable and provide the email address

**5**. Click on '**Save**' to record your changes.

Continue to next slide to configure your **Electronic Invoice Routing** details

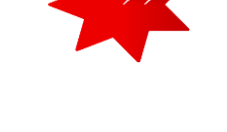

Confirm **Electronic Invoice Routing** information

<span id="page-5-0"></span>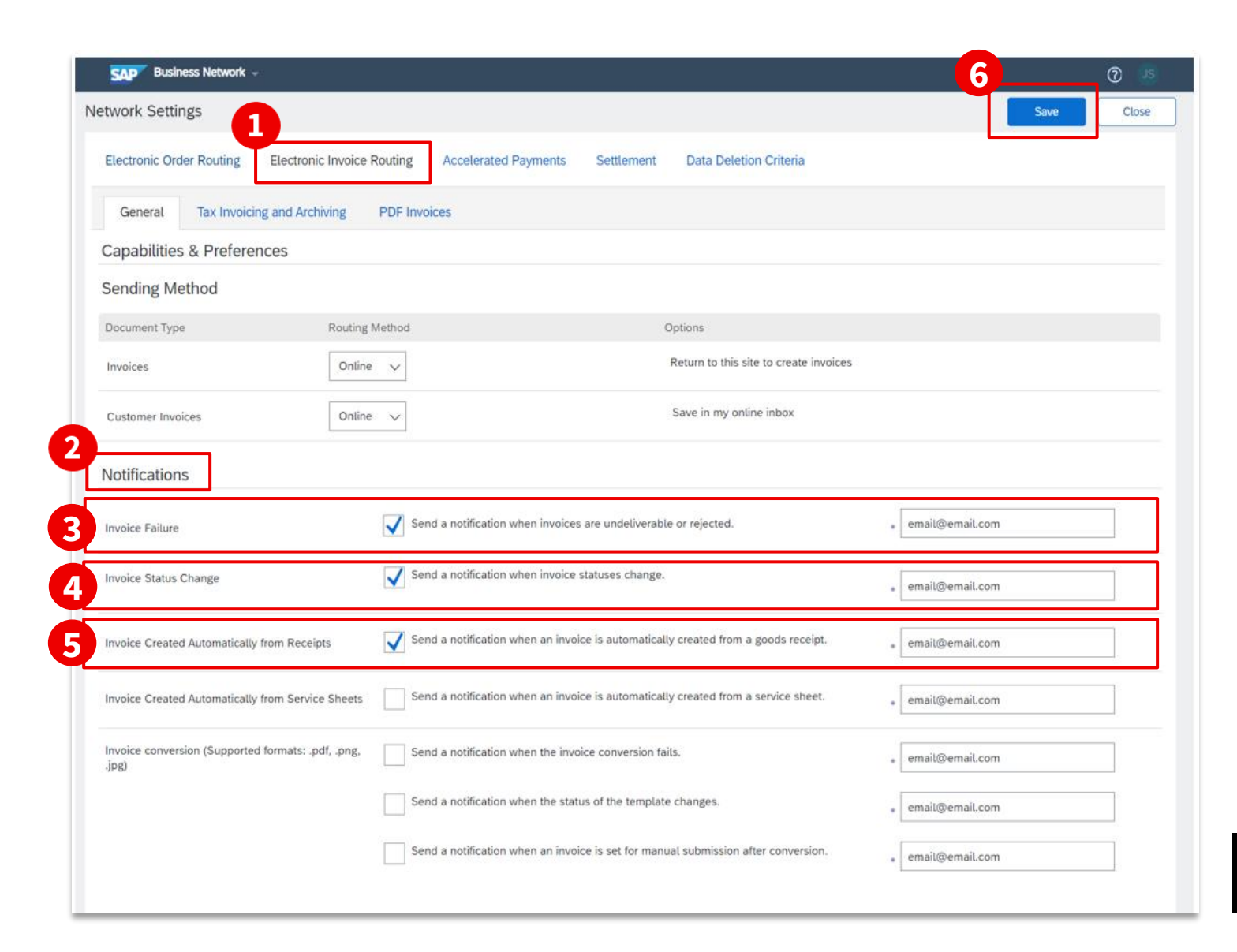

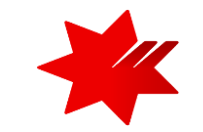

#### 1. Select the **Electronic Invoice Routing** tab

2. Navigate to the '**Notifications**' section

3. **Invoice** - ensure you select the option '**Send a notification when invoices are received or updated**' and provide the email address

4. **Invoice Failure** - ensure you select the option '**Send a notification when invoices are undeliverable or rejected**' and provide the email address

5. **Invoice Status Change** - ensure you select the option '**Send a notification when invoice statuses change**' and provide the email address

6. Click on '**Save**' to record your changes.

#### Continue to next slide to configure your **Settlement** details

### <span id="page-6-0"></span>Confirm **Settlement** information

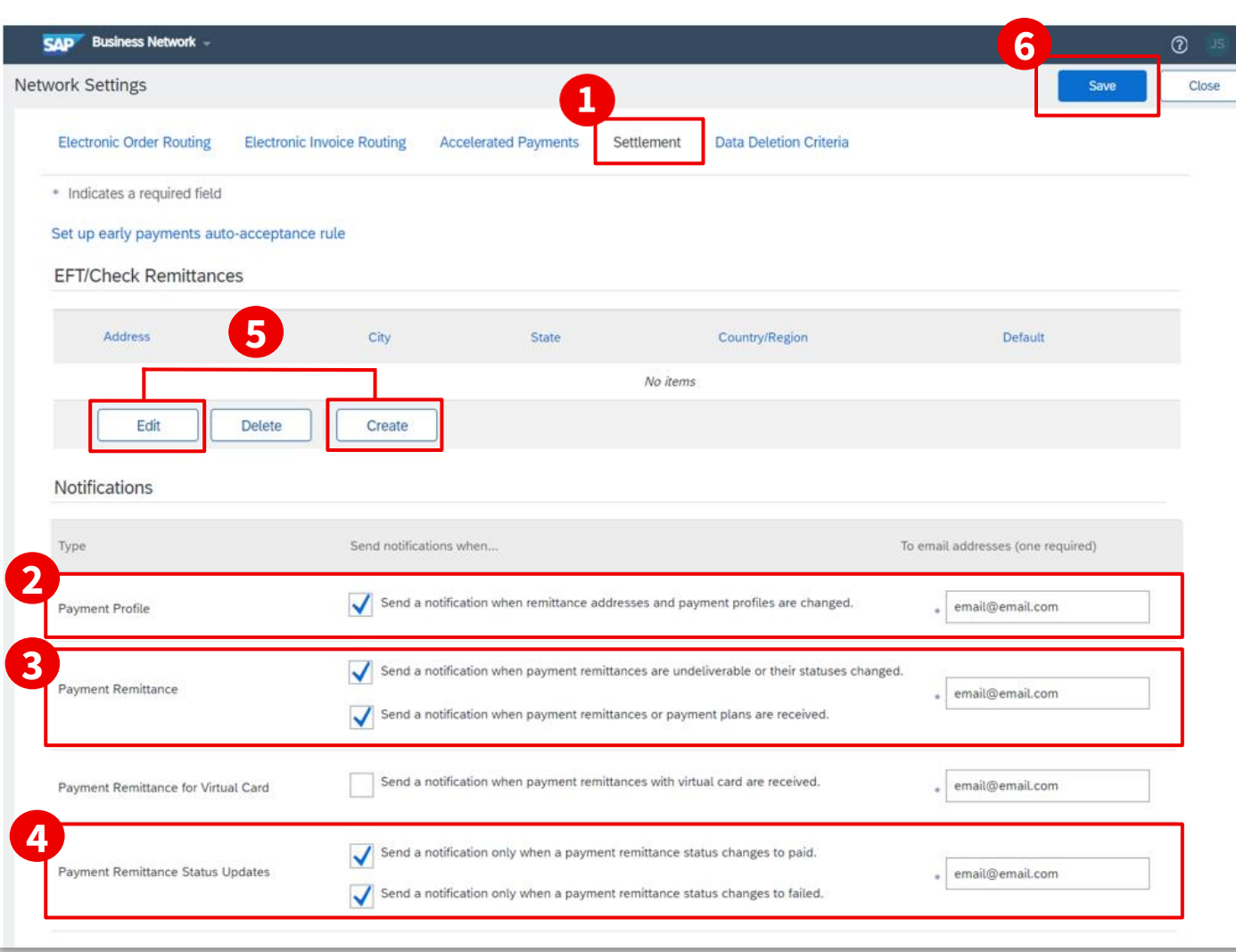

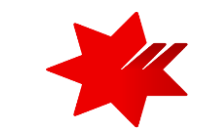

1. Select the **Settlement** tab.

2. **Payment Profile** - ensure you select the option 'Send a notification when remittance addresses and payment profiles are changed' and provide the email address details.

3. **Payment Remittance** - ensure you select both options.

4. **Payment Remittance Status Updates** - ensure you select both options.

- 5. On the **Settlement** page under **EFT/Check Remittances** section:
	- Click '**Create**' to create new company remittance information; or
	- Click '**Edit'** if you need to change or add to existing information.

6. Click on '**Save**' to record your changes.

Continue to next slide to configure your **Remittance Address, Bank Account and Payment** details

### <span id="page-7-0"></span>Confirm **Payment Method and Bank Account details**

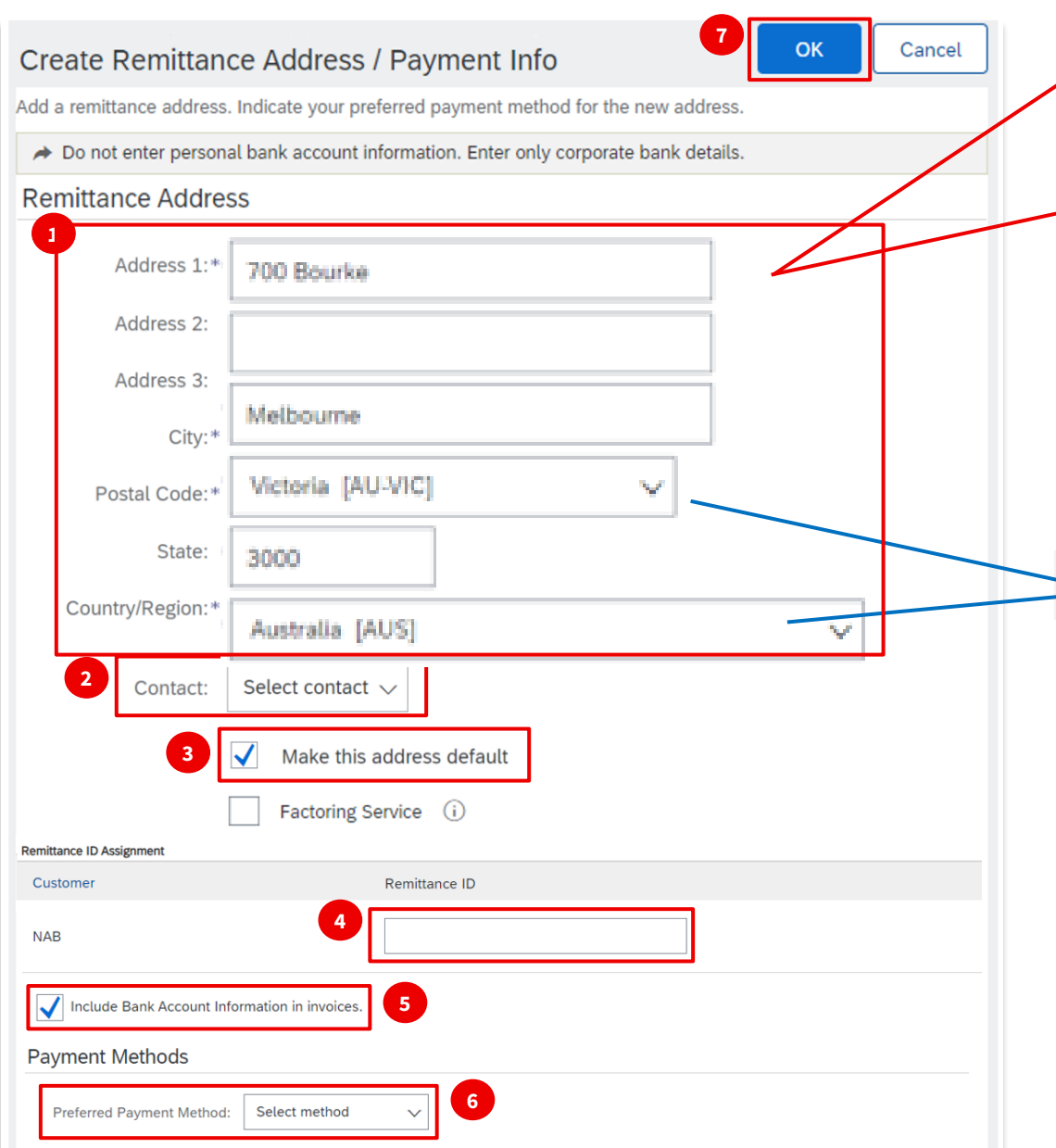

#### **Data Input Requirements**

- Maximum number of characters: 256 (including spaces)
- Only English keyboard characters and numbers: A-Z, a-z and 0-9
- **Do not** include special characters: /-&.\*'+Space'. *No accent for Vietnamese*

#### **Multiple Remittance Address**

- If you have one location but multiple Remittance IDs, you may want to use 'Address 1' field to signify which bank account you want to use (example: **AUD Bank Account** and **USD Bank Account** )
- Where the Remittance Addresses are unique (for example, two locations in two countries) this will be easy to identify when you are invoicing.

1. When **creating** '**Remittance Address**' information, complete all the mandatory fields (\*). Ensure the address details are the same as the '**Corporate Address**' details you provided in Step 2 - NAB Supplier Registration Questionnaire

**TIP -** selecting your '**Country/Region**' first will automatically populate the relevant values for '**State**'.

- 2. **Contact** the information provided will replace your company's name in the Remit-to address on invoices.
- 3. **Default Address**, will pre-populate the Remittance Address details you entered above, on all your invoices.

#### **Remittance ID Assignment**

If you have more than one bank account entered when you completed Step 2 - NAB Supplier Registration Questionnaire, you will need to set up individual Remittance IDs in this section, one for each bank account.

4. **Remittance ID** – Please contact Supplier Onboarding and Support to obtain Remittance IDs. You will see one Remittance ID for each remittance address. Otherwise, you can leave it blank.

- 5. Select this box and your Bank Account details will pre-populate on all your invoices.
- 6. **Preferred Payment Method:** Select your preferred payment method.
- 7. Click '**OK**' to save.

### NAB SAP (Ariba) Business Network

**Step 3 – NAB Procure to Pay Registration** is now complete.

National Australia Bank Limited

v1.0 – March 2024